### <span id="page-0-0"></span>**MANUALE DI UTILIZZO DEL SISTEMA DI STAMPA E SCANSIONE UNINT – Guida per gli studenti e i docenti**

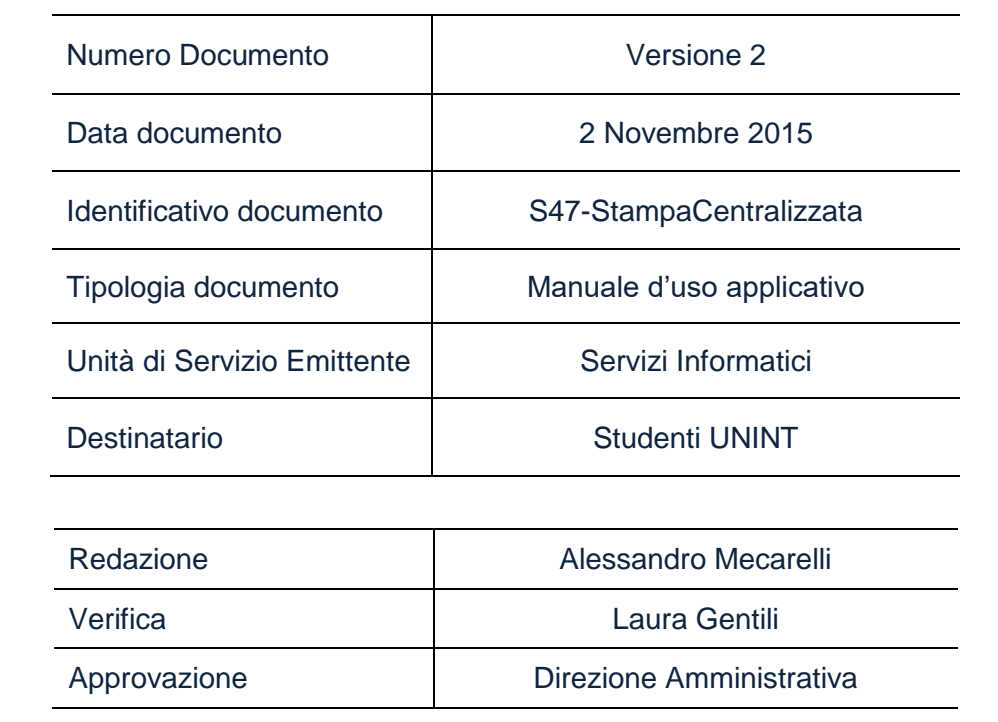

#### Sommario

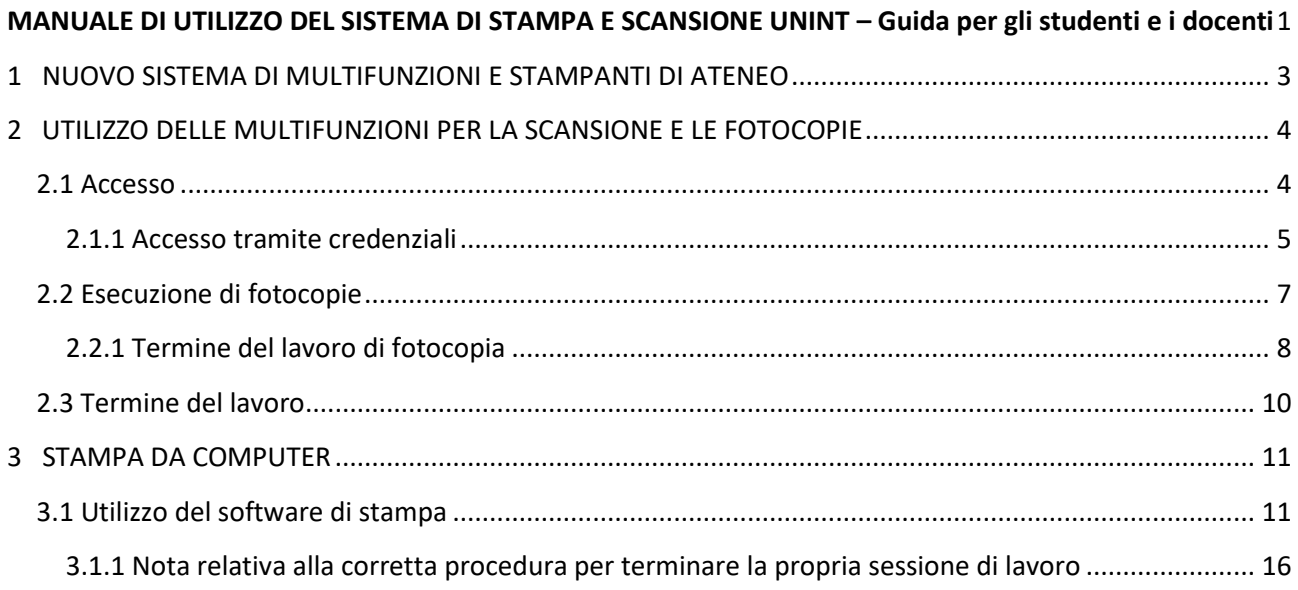

### Indice delle figure

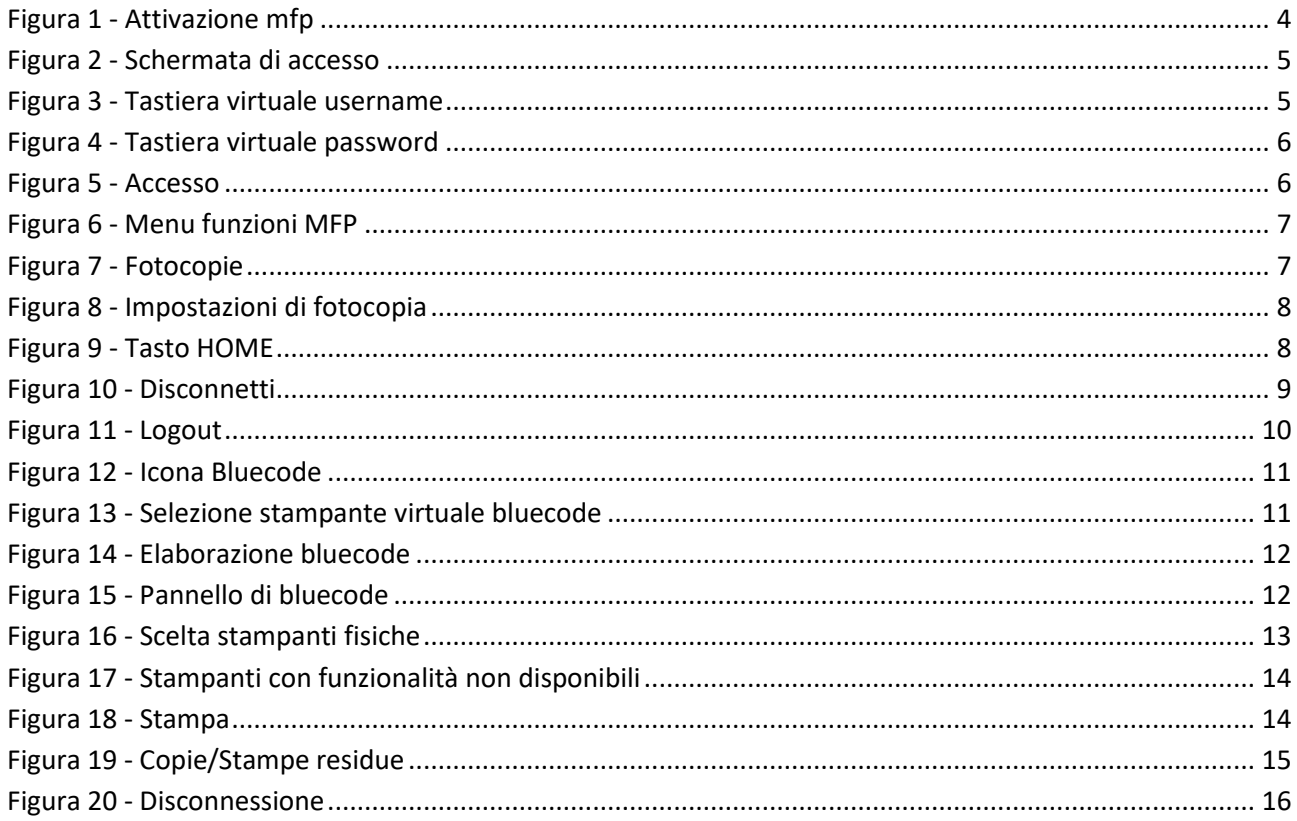

#### <span id="page-2-0"></span>**1 NUOVO SISTEMA DI MULTIFUNZIONI E STAMPANTI DI ATENEO**

L'ateneo ha sostituito tutte le stampanti e le fotocopiatrici, precedentemente installate, con nuovi dispositivi più recenti, con maggiori funzionalità e caratteristiche migliori.

Ogni studente e docente a contratto ha a sua disposizione, a partire dal 01/11/2015, **400 stampe** al mese che potrà utilizzare per effettuare fotocopie sulle stampanti multifuzione (MFP) e per le stampe dalle postazioni dei laboratori.

I docenti di ruolo non hanno limitazioni di stampa.

#### <span id="page-3-0"></span>**2 UTILIZZO DELLE MULTIFUNZIONI PER LA SCANSIONE E LE FOTOCOPIE**

L'ateneo mette a disposizione 2 stampanti multifunzione (MFP) dislocate secondo il seguente schema:

- N°1 MFP bianco/nero al secondo piano (per gli studenti e i docenti a contratto)
- N°1 MFP bianco/nero nel seminterrato (per gli studenti e i docenti a contratto)
- N°1 MFP bianco/nero al primo piano vicino al rettorato (solo per i docenti)

I docenti di ruolo hanno accesso a tutte le MFP presenti in ateneo e possono richiedere all'Ufficio Servizi Informatici il badge di accesso.

#### <span id="page-3-1"></span>**2.1 Accesso**

Per iniziare a lavorare effettuare l'accesso; se il dispositivo risulta spento, premere il tasto "**HOME**" come illustrato in *Figura 1 - [Attivazione mfp](#page-3-2)*, per renderlo operativo.

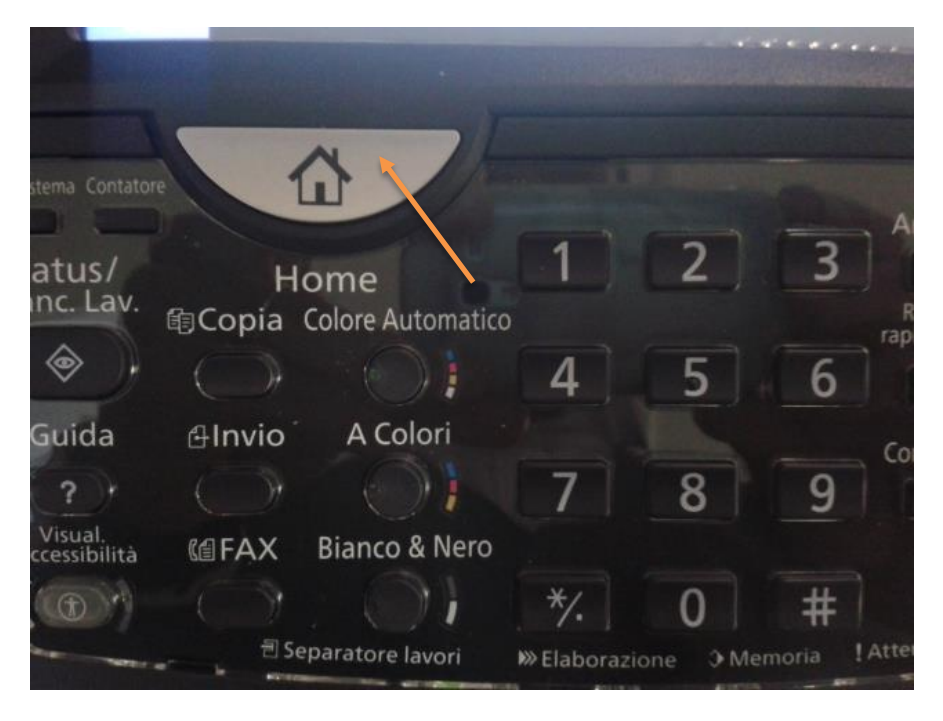

**Figura 1 - Attivazione mfp**

<span id="page-3-2"></span>Per utilizzare le stampanti multifunzione è necessario autenticarsi sul dispositivo o tramite proprie credenziali.

#### <span id="page-4-0"></span>**2.1.1 Accesso tramite credenziali**

Per poter utilizzare le multifunzione dell'ateneo è necessario inserire le proprie credenziali di accesso (le stesse che si utilizzano per i servizi di segreterie studenti online, i computer e il wireless dell'ateneo) in questo modo:

- Username: **<propria username servizi di segreteria online>** (se per accedere ai servizi di segreterie studenti online si usa m.rossi come username sulla MFP va inserito m.rossi)
- Password: **<propria password>**

Le proprie credenziali vanno inserite nella maschera illustrata in *Figura 2 - [Schermata di accesso](#page-4-1)*:

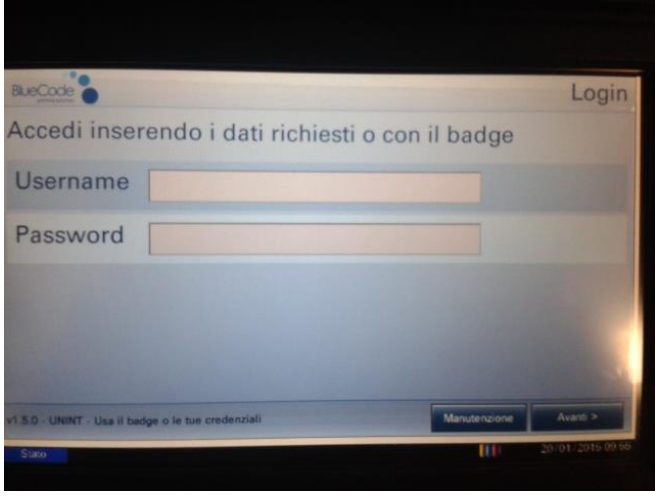

**Figura 2 - Schermata di accesso**

<span id="page-4-1"></span>Cliccando sullo spazio bianco vicino la voce "**Username**", viene attivata una tastiera virtuale come illustrato in *Figura 3 - [Tastiera virtuale username](#page-4-2)*

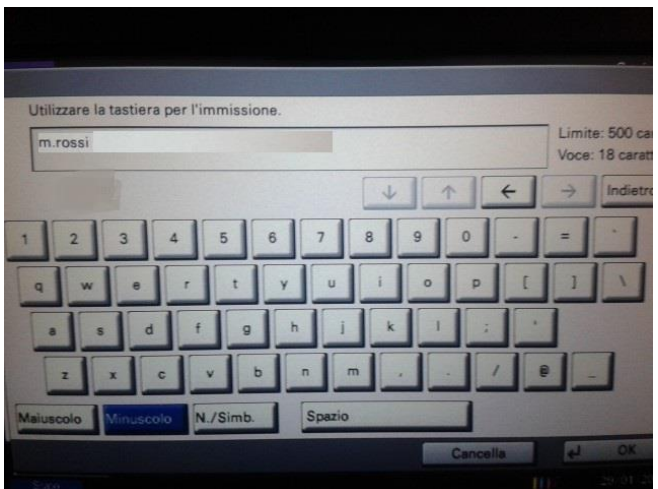

<span id="page-4-2"></span>**Figura 3 - Tastiera virtuale username**

Digitare l'username e premere il tasto "**OK**".

Ripetere la stessa procedura con il campo password come illustrato in *Figura 4 - [Tastiera virtuale password](#page-5-0)*

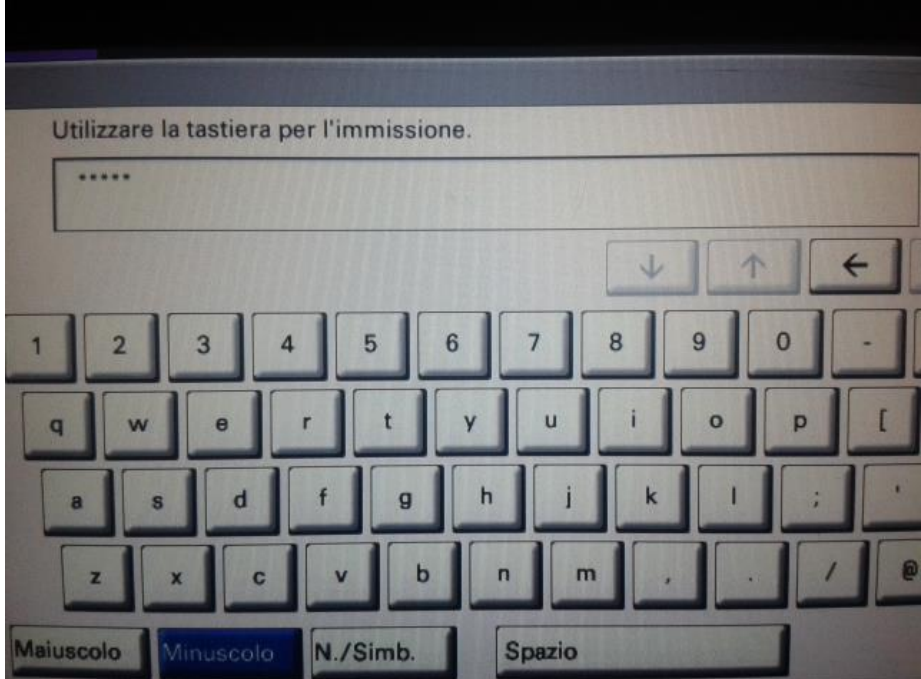

**Figura 4 - Tastiera virtuale password**

<span id="page-5-0"></span>Per accedere premere sul tasto "**Avanti**" come evidenziato in *[Figura 5](#page-5-1) - Accesso*

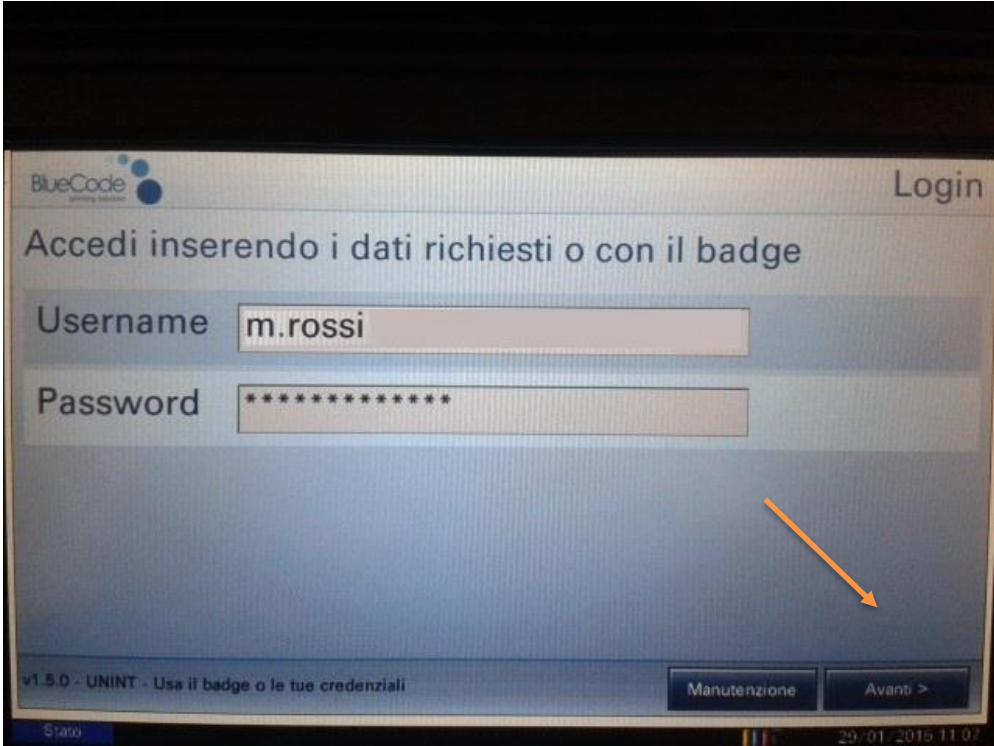

<span id="page-5-1"></span>**Figura 5 - Accesso**

Appena effettuato l'accesso sul display del dispositivo viene visualizzato il menu riportato in *[Figura 6](#page-6-1) - Menu [funzioni MFP:](#page-6-1)*

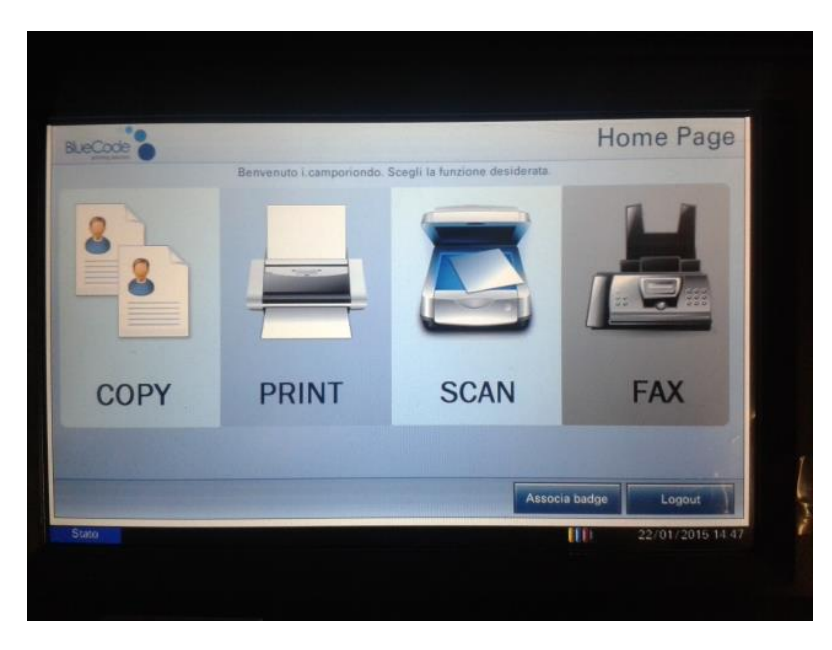

**Figura 6 - Menu funzioni MFP**

#### <span id="page-6-1"></span><span id="page-6-0"></span>**2.2 Esecuzione di fotocopie**

Dal menu delle funzioni della MFP selezionare "**COPY**", come indicato in *Figura 7 - [Fotocopie.](#page-6-2)*

<span id="page-6-2"></span>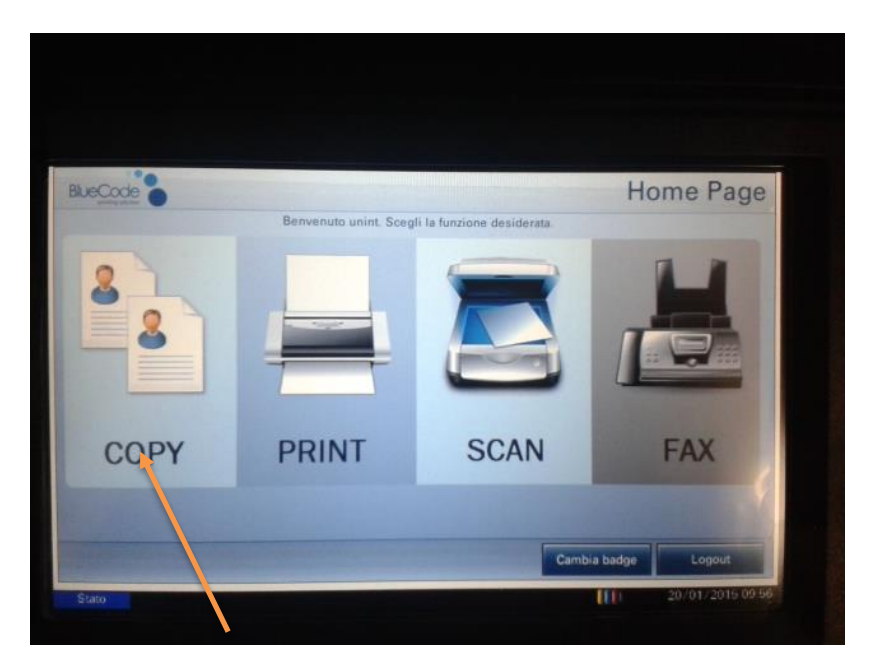

**Figura 7 - Fotocopie**

Il sistema presenta la schermata relativa alle funzioni di copia (*Figura 8 - [Impostazioni di fotocopia](#page-7-1)*), inserire gli originali nella macchina e premere il tasto "**Avvio**" della MFP.

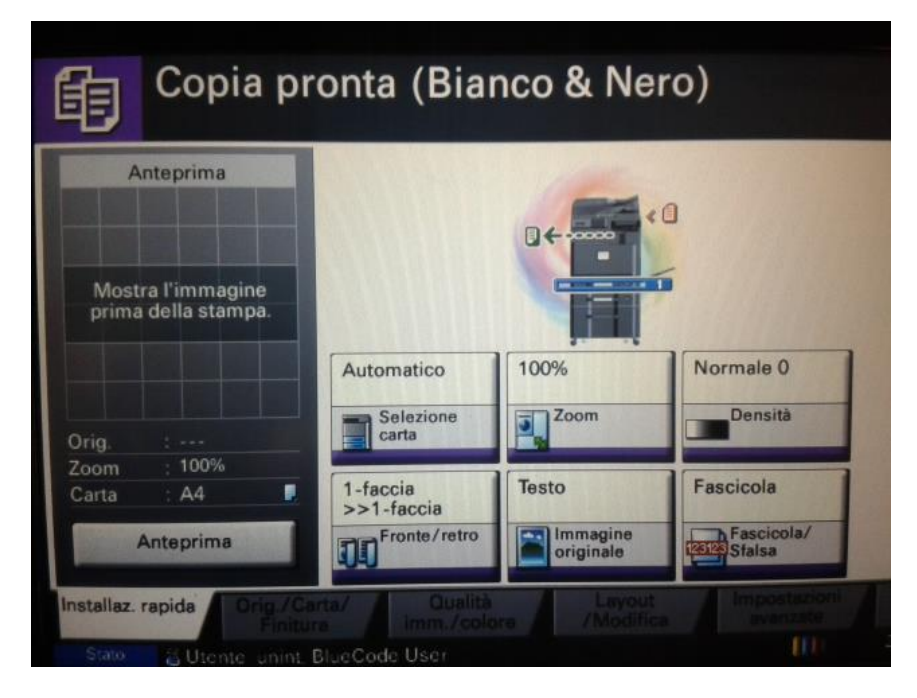

**Figura 8 - Impostazioni di fotocopia**

#### <span id="page-7-1"></span><span id="page-7-0"></span>**2.2.1 Termine del lavoro di fotocopia**

Per terminare il lavoro di fotocopia e tornare al menu principale, premere il tasto "**HOME**" della MFP, come indicato in *Figura 9 - [Tasto HOME](#page-7-2)*

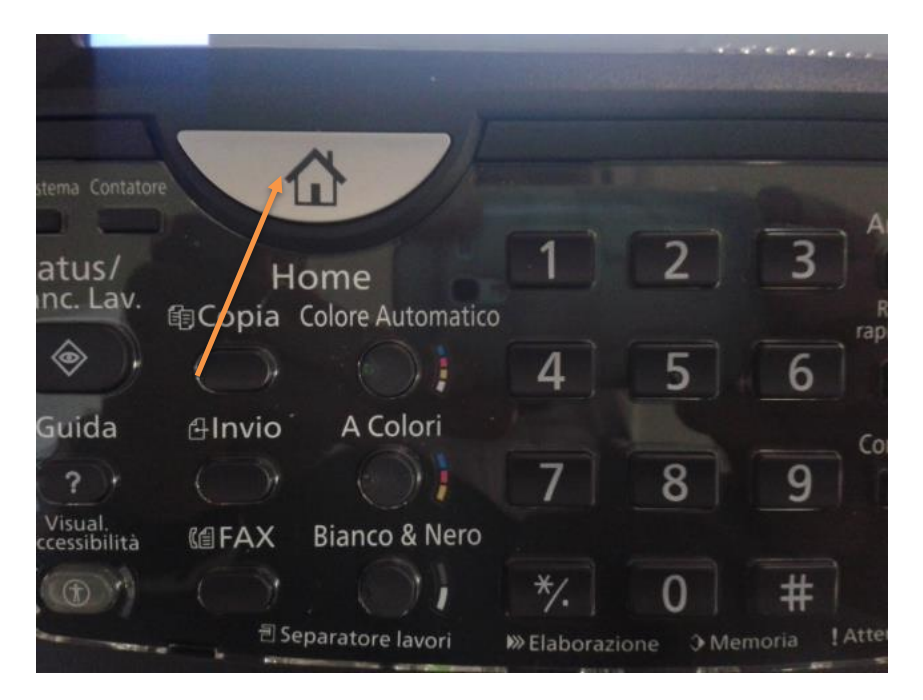

**Figura 9 - Tasto HOME**

<span id="page-7-2"></span>Premere su "**Disconnetti**", come indicato in *Figura 10 - [Disconnetti](#page-8-0)*

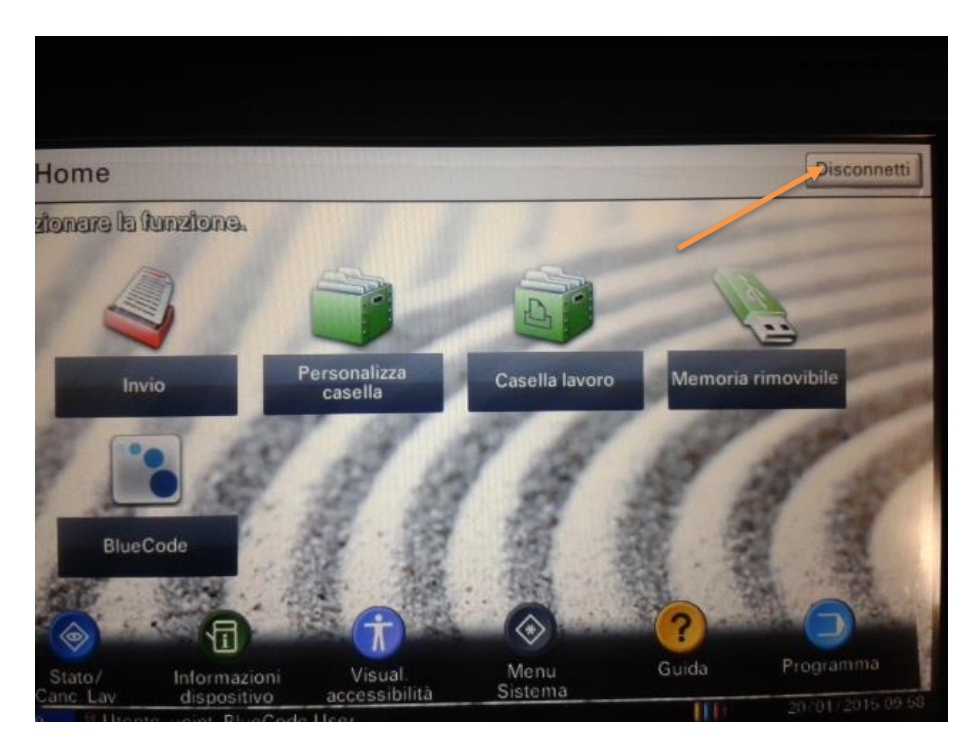

**Figura 10 - Disconnetti**

<span id="page-8-0"></span>Il sistema ritorna al menu principale del dispositivo come indicato in *Figura 2 - [Schermata di accesso.](#page-4-1)*

#### <span id="page-9-0"></span>**2.3 Termine del lavoro**

Per terminare l'utilizzo della MFP, si deve effettuare la disconnessione dal sistema, cliccando, come indicato in *[Figura 11](#page-9-1) - Logout*, su "**Logout**"

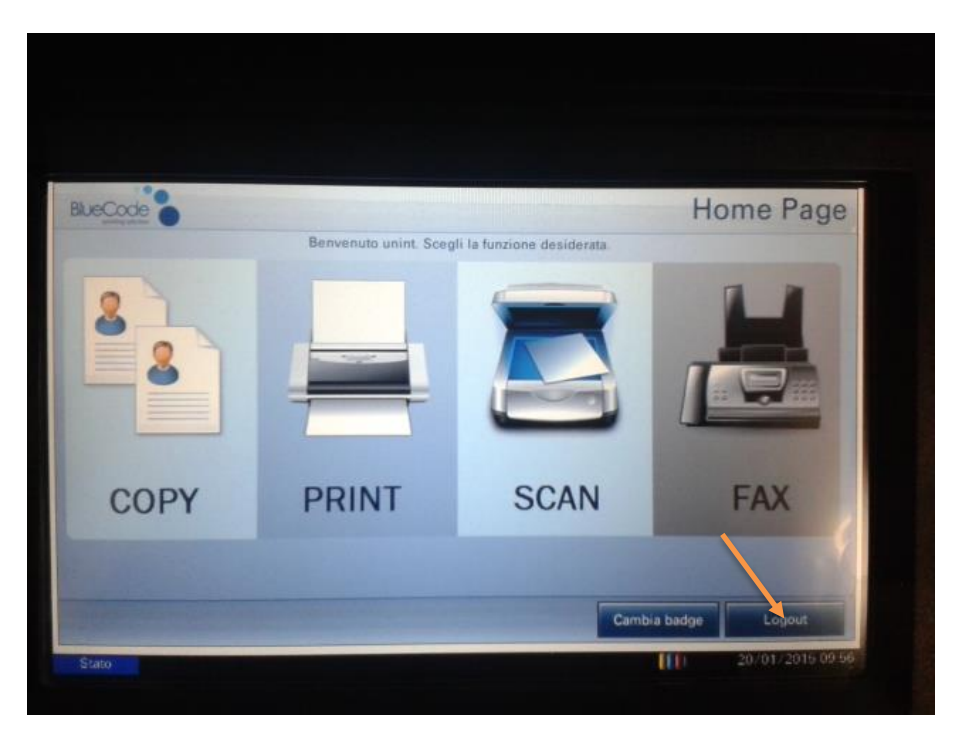

**Figura 11 - Logout**

<span id="page-9-1"></span>Il sistema ritornerà alla schermata di login illustrata in *Figura 2 - [Schermata di accesso.](#page-4-1)*

#### <span id="page-10-0"></span>**3 STAMPA DA COMPUTER**

Per la stampa dei documenti dalle postazioni è possibile usare le MFP e le stampanti di rete; per fare questo su ogni computer è installato un software (BLUECODE) che, agendo come stampante virtuale, permette di scegliere dove e come stampare i propri file.

#### <span id="page-10-1"></span>**3.1 Utilizzo del software di stampa**

All'avvio del computer viene avviato il software BlueCode e indica che si è associati al proprio profilo visualizzando il proprio nominativo (il programma è attivo tray bar come indicato in *[Figura 12](#page-10-2) - Icona [Bluecode](#page-10-2)*); viene creata una stampante virtuale chiamata Bluecode.

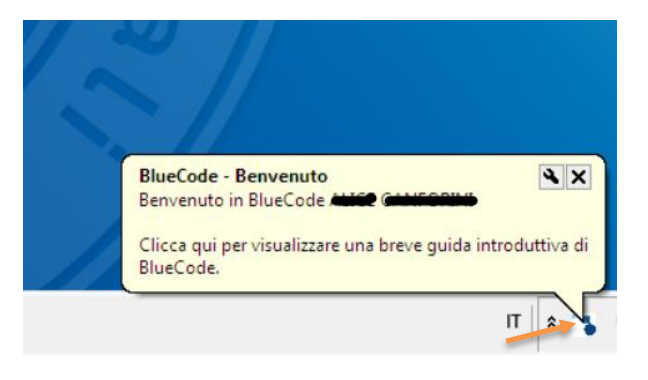

**Figura 12 - Icona Bluecode**

<span id="page-10-2"></span>Per stampare un documento (su una delle stampanti a cui si è abilitati) eseguire le classiche modalità utilizzate in precedenza fino alla scelta della stampate di destinazione; deve essere selezionata quella denominata **BlueCode**, come riportato in *Figura 13 - [Selezione stampante virtuale bluecode](#page-10-3)*:

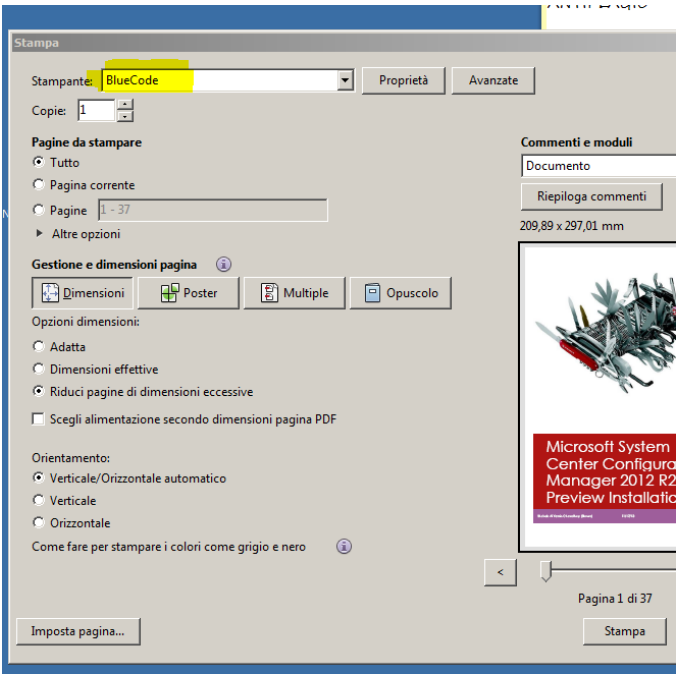

<span id="page-10-3"></span>**Figura 13 - Selezione stampante virtuale bluecode**

Appena viene dato il comando di stampa il documento viene inviato al software BlueCode, come indicato in *Figura 14 - [Elaborazione bluecode](#page-11-0)*:

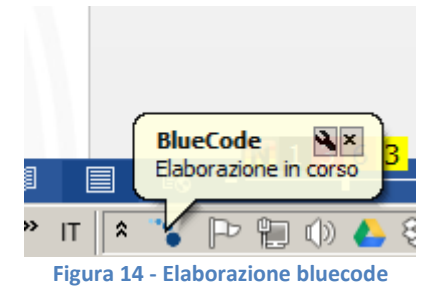

<span id="page-11-0"></span>Al termine dell'elaborazione verrà visualizzata la [schermata di scelta della destinazione di stampa,](#page-11-2)  come illustrato in

*Figura 15 - [Pannello di](#page-11-2)* bluecode:

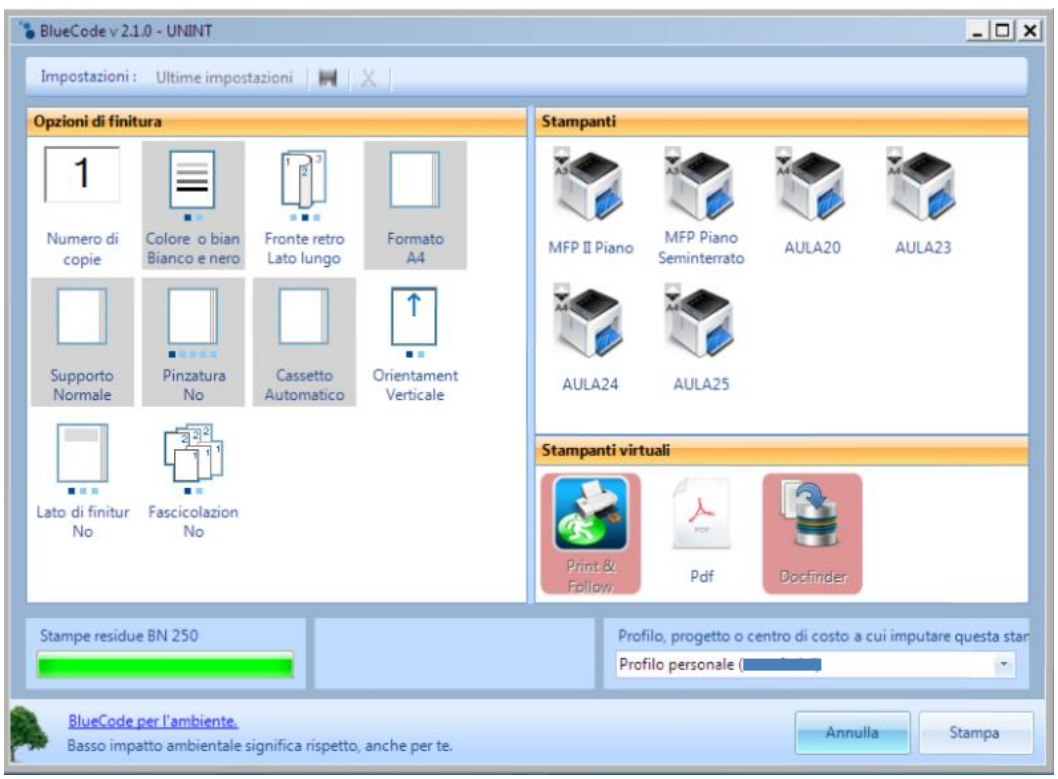

**Figura 15 - Pannello di bluecode**

<span id="page-11-2"></span><span id="page-11-1"></span>Nel pannello di sinistra vengono illustrate tutte le impostazioni possibili (alle quali l'utente è abilitato) per la stampa e nel pannello in alto a destra è possibile scegliere una (o più di una) stampante, tra quelle a cui l'utente è abilitato, a cui inviare il documento.

Vicino all'icona di ogni stampante sono presenti delle indicazioni su la possibilità di stampare a colori e sul massimo formato disponibile.

Ogni stampante è denominata in base alla posizione in cui si trova; ad esempio se si sceglie quella denominata "**AULA20**" (ovvero quella colorata di verde come illustrato in *Figura 16 - [Scelta stampanti fisiche](#page-12-0)*) il documento verrà inviato alla stampante dell'aula 20. Se si scelgono le stampanti denominate "**MFP II Piano**" e "**MFP Piano Seminterrato**" i documenti verranno inviati e stampati sulle multifunzioni del secondo piano e del corridoio del seminterrato.

Per utilizzare una stampante basta selezionarla e viene evidenziata in verde come illustrato in *[Figura 16](#page-12-0) - [Scelta stampanti fisiche.](#page-12-0)*

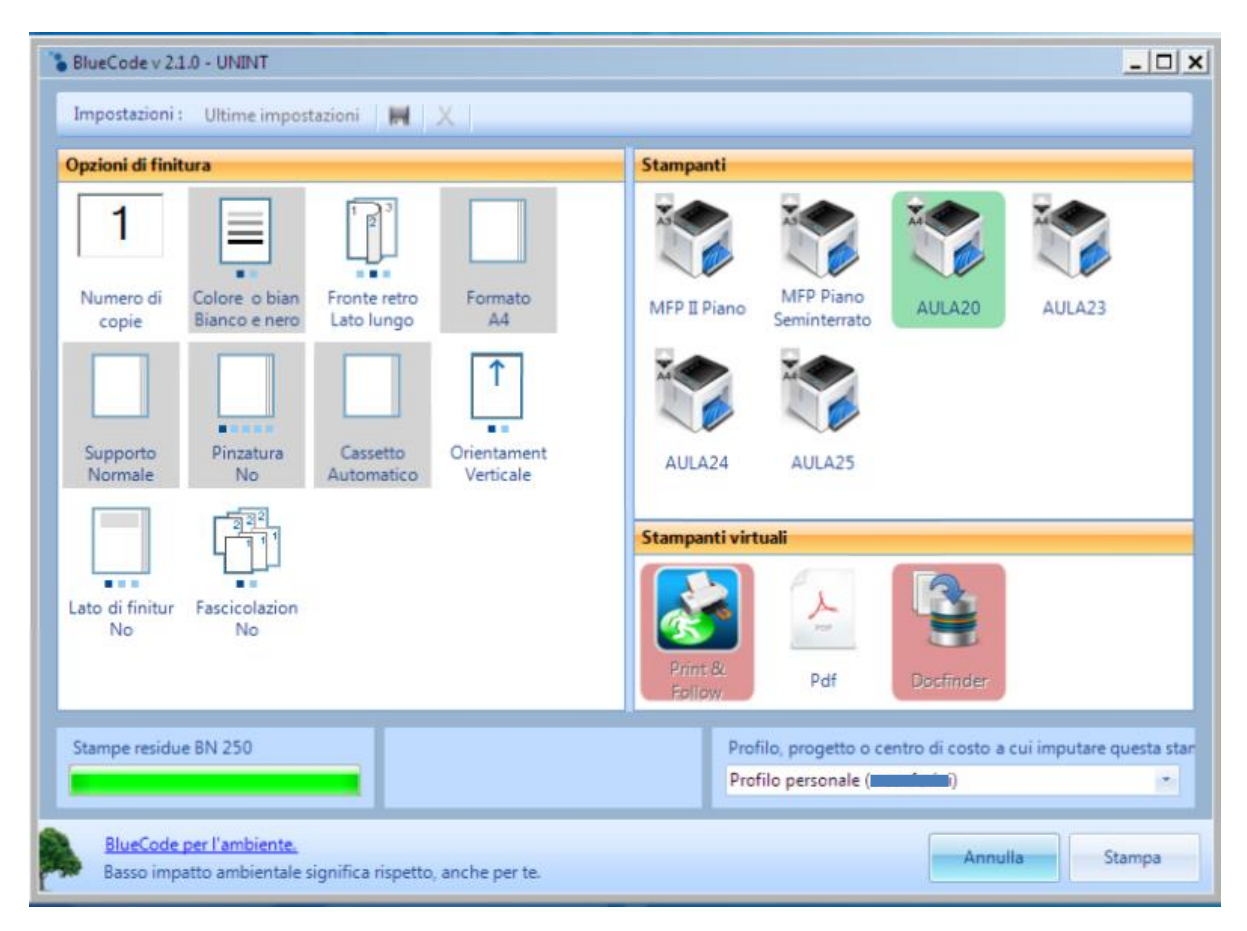

**Figura 16 - Scelta stampanti fisiche**

<span id="page-12-0"></span>In base alle scelte relative al formato di stampa desiderato, è possibile che alcune stampanti (o alcune funzionalità) risultino essere non disponibili; in questo caso vengono evidenziate in rosa come in *[Figura 17](#page-13-0) - [Stampanti con funzionalità non disponibili](#page-13-0)* in cui le funzioni di Print & Follow e DocFinder non sono disponibili.

Le funzionalità del pannello di sinistra evidenziate in grigio, come in *Figura 17 - [Stampanti con funzionalità](#page-13-0)  [non disponibili,](#page-13-0)* sono le opzioni di stampa che non è possibile modificare in quanto impostate dall'amministratore di sistema.

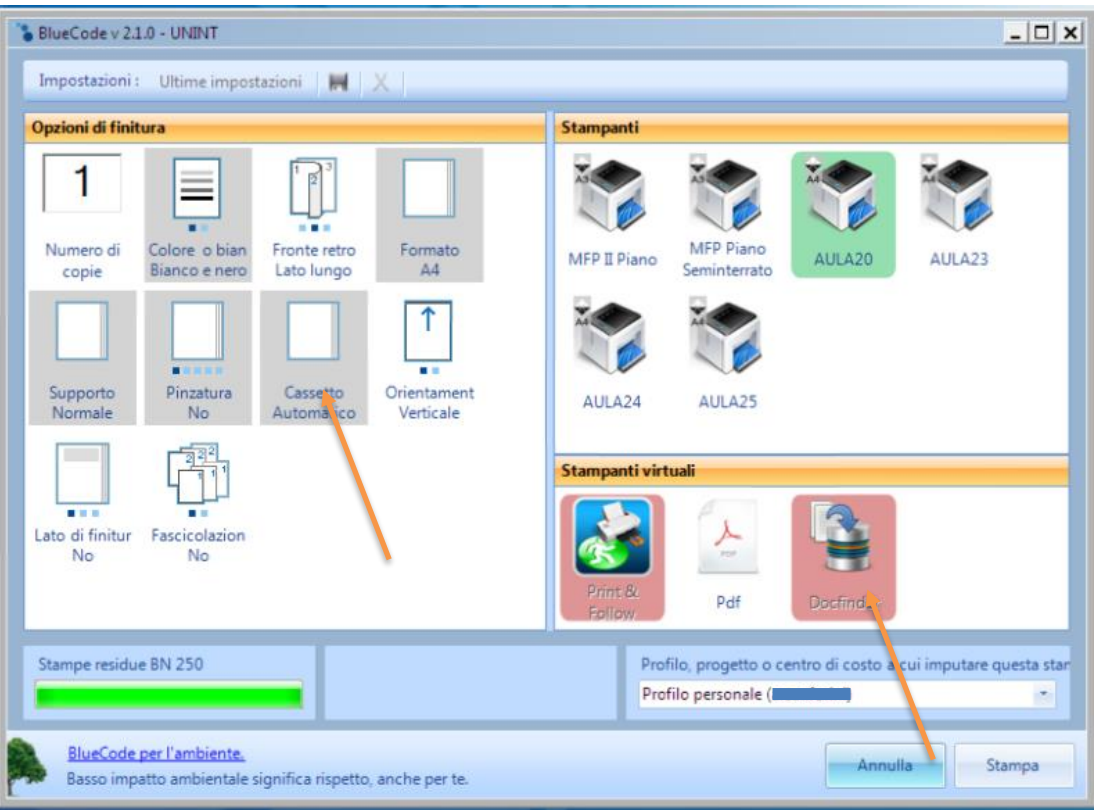

**Figura 17 - Stampanti con funzionalità non disponibili**

<span id="page-13-0"></span>Infine, una volta terminate le scelte, per stampare il documento cliccare sul tasto "**Stampa**" come illustrato in *[Figura 18](#page-13-1) - Stampa*.

<span id="page-13-1"></span>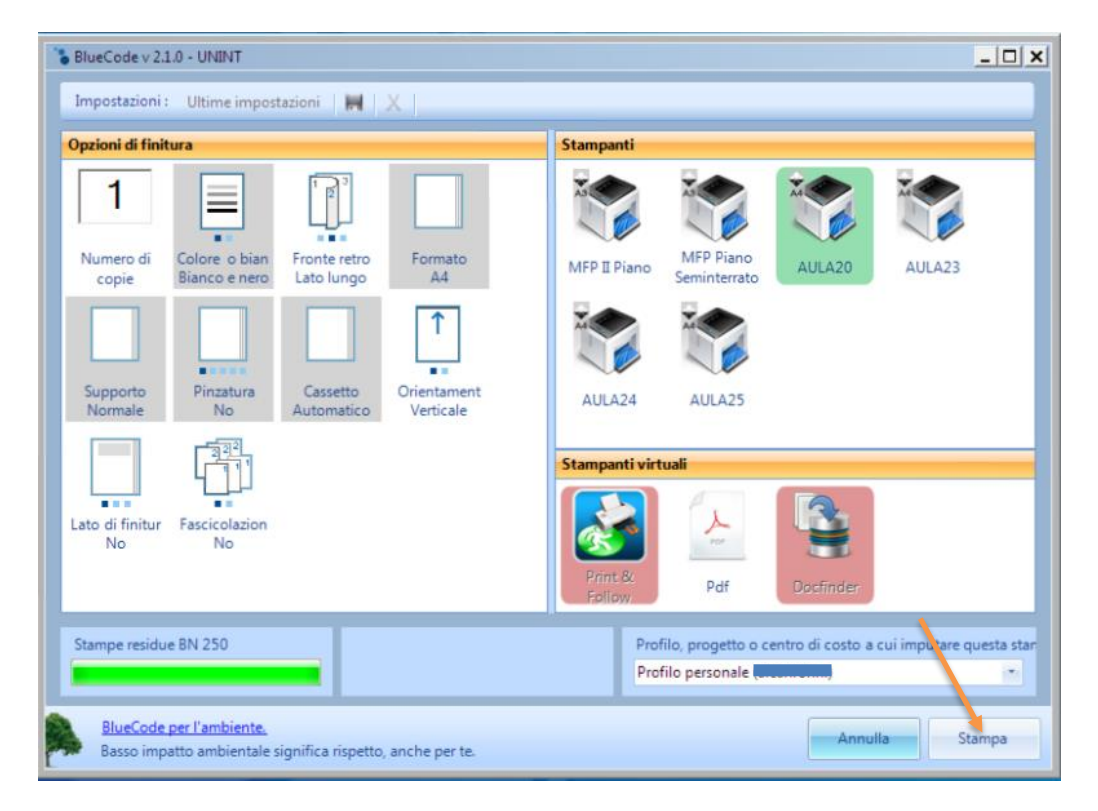

**Figura 18 - Stampa**

Dal pannello di stampa di BlueCode è possibile sapere il numero delle stampe/copie residue associate al proprio profilo; tale indicazione è disponibile nella sezione illustrata in *Figura 19 - [Copie/Stampe residue](#page-14-0)*.

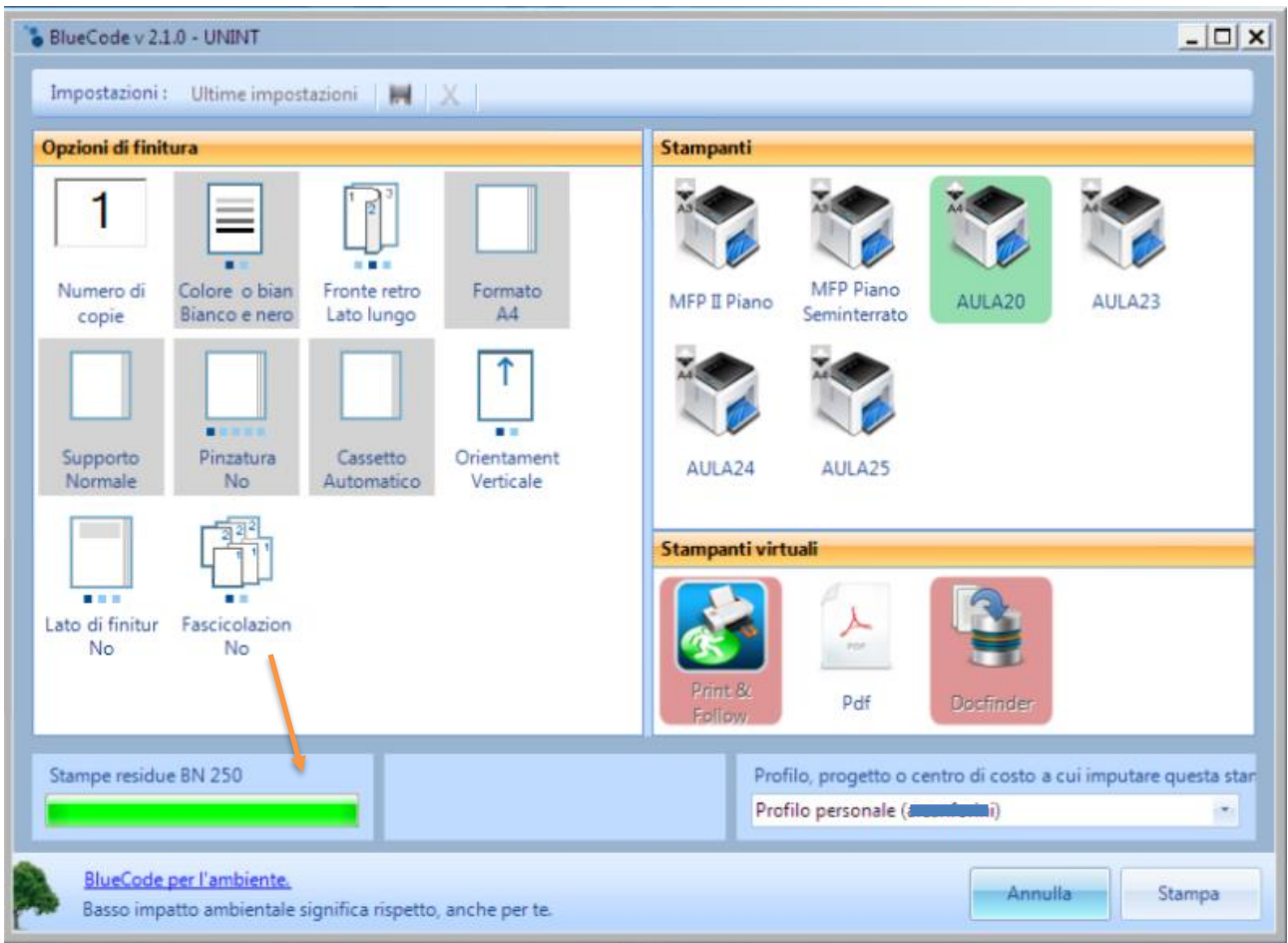

<span id="page-14-0"></span>**Figura 19 - Copie/Stampe residue**

#### <span id="page-15-0"></span>**3.1.1 Nota relativa alla corretta procedura per terminare la propria sessione di lavoro**

Per consentire agli altri utenti di utilizzare in modo corretto BlueCode, è importante, al termine della propria sessione di lavoro, effettuare la disconnessione del proprio account utente dal computer seguendo la seguente procedura:

- Premere "**Start**";
- Cliccare sulla freccia vicino ad "**Arresta il sistema**";
- Premere su "**Disconetti**".

ជ **Adobe Reader**  $$  $\bullet$  $\overline{a}$ Adobe Reader XI Apri documento Microsoft Office [33] Fax e scanner di Windows Galleria gadget per il desktop Internet Explorer Nuovo documento Microsoft Office Programmi predefiniti Documenti Windows DVD Maker Windows Media Center Immagini Windows Media Player Musica Windows Update XPS Viewer Computer Accessori BlueCode Pannello di controllo Esecuzione automatica Giochi Dispositivi e stampanti Manutenzione Microsoft Office Programmi predefiniti Cambia utente Sophos **Disconnetti** VideoLAN Guida e supporto tecr Blgcca Chiude i programmi e disconnette l'utente.  $\ddot{\phantom{0}}$ Indietro Riavvia il sistema  $\bullet$ Arresta il sistema Cerca programmi e file Sospendi Start<sup>®</sup>  $\bullet$ 

La *Figura 20 - [Disconnessione](#page-15-1)* illustra i passaggi appena elencati.

<span id="page-15-1"></span>**Figura 20 - Disconnessione**